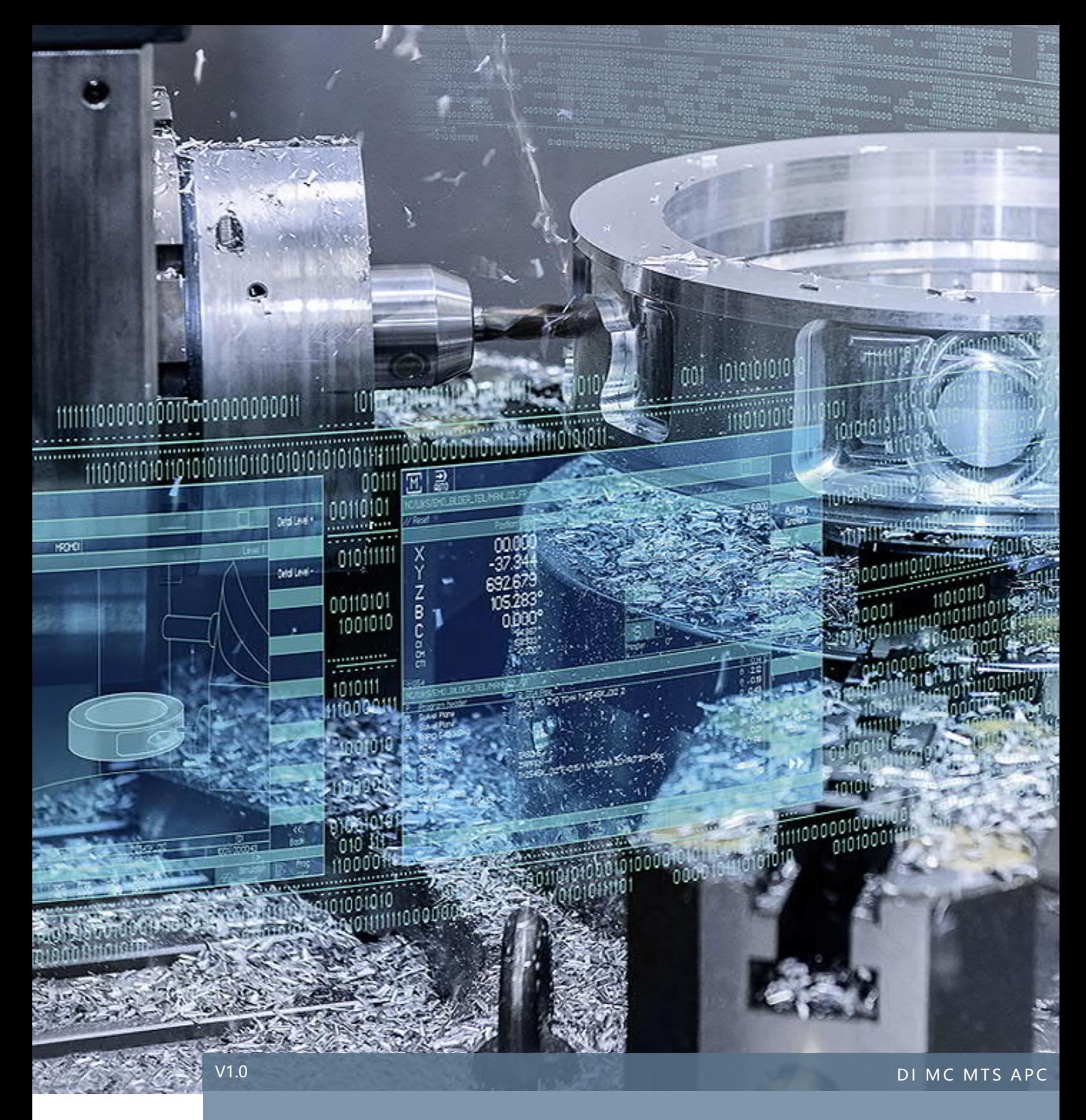

## **SINUMERIK Operate DXF-Reader 如何处理图纸元素不显示问题**

SINUMERIK 828D / 840D sl

DXF-Reader 图纸元素导入后不显示问题的处理方法

# 目录

### 内容

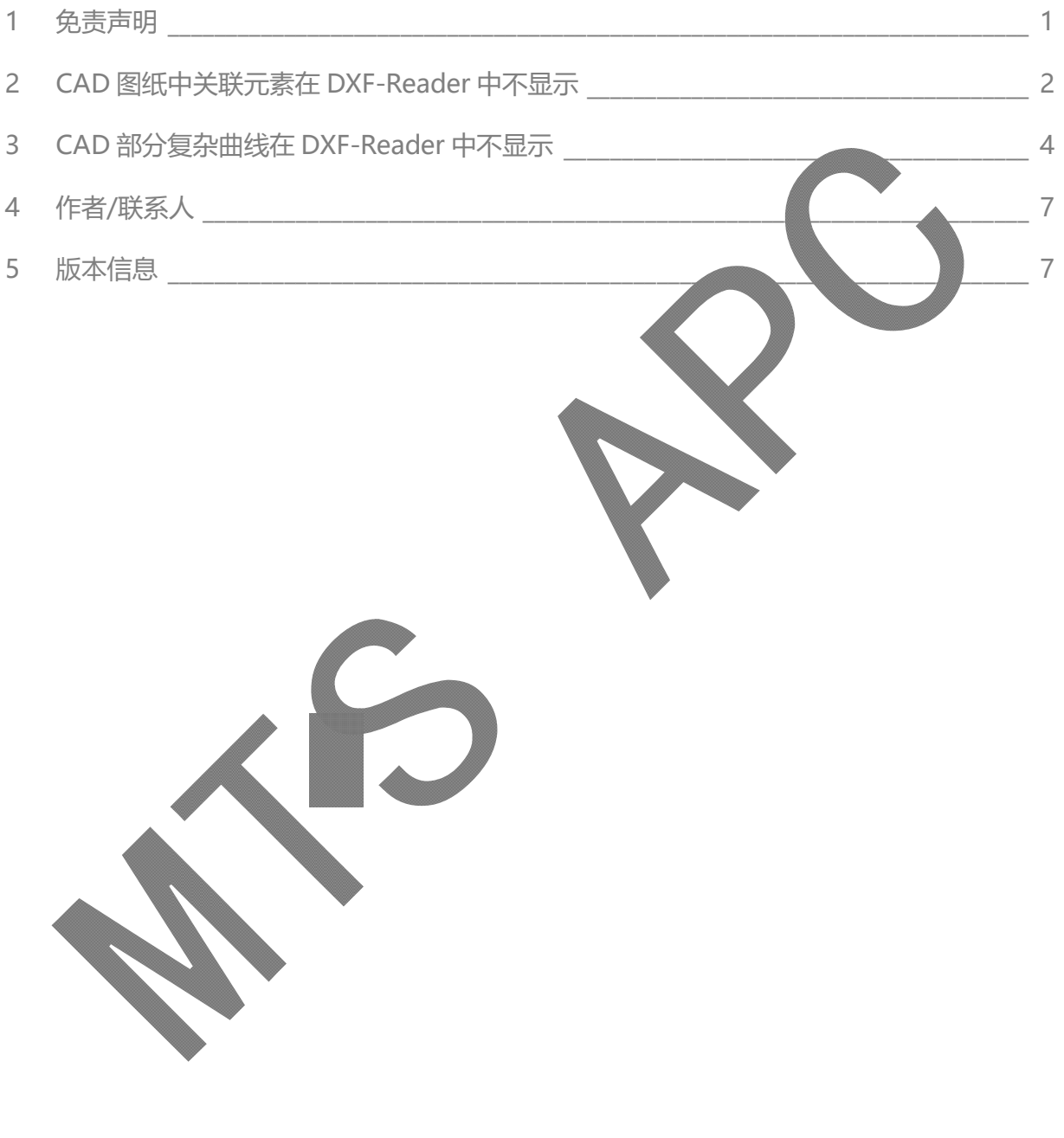

#### 1 免责声明

本使用手册及样例包目录内所包含文档、PLC 程序、机床可执行程序(MPF、SPF、…)、电气图,可能与用户 实际使用不同,用户可能需要先对例子程序做修改和调整,才能将其用于测试。本例程的作者和拥有者对于该例 程的功能性和兼容性不负任何责任,使用该例程的风险完全由用户自行承担。由于它是免费的,所以不提供任何 担保,错误纠正和热线支持,用户不必为此联系西门子技术支持与服务部门。

对于在使用中发生的人员、财产损失本公司不承担任何责任,由使用者自行承担风险。 以上声明内容的最终解释权归西门子(中国)有限公司所有,后续内容更新不做另行通知

#### 2 CAD 图纸中关联元素在 DXF-Reader 中不显示

 由于 DXF-Reader 是用来生成加工轮廓的,需要知道轮廓的起点和终点。而 Auto CAD 在绘图时可能对元 素或组合进行关联操作, 如"阵列"等, 这样得到的组合可能被 CAD 作为一个元素处理 (具体设置请见 CAD 软件 帮助文件)。如图 1 类似轮毂的图形,六个阵列出的轮廓中随意选中一个,六个暨都被选中。而这种图形导入 DXF-Reader 后,阵列作为单一元素无法给出可选的加工轮廓起点和终点,元素不显示,只显示内外两个圆圈 (图 1)。处理方法: 在 CAD 软件中选中该组关联元素, 使用"X" (EXPLODE 爆炸, 分解)命令解除元素之间 的关联后再载入 DXF-Reader 即可(图 2)。

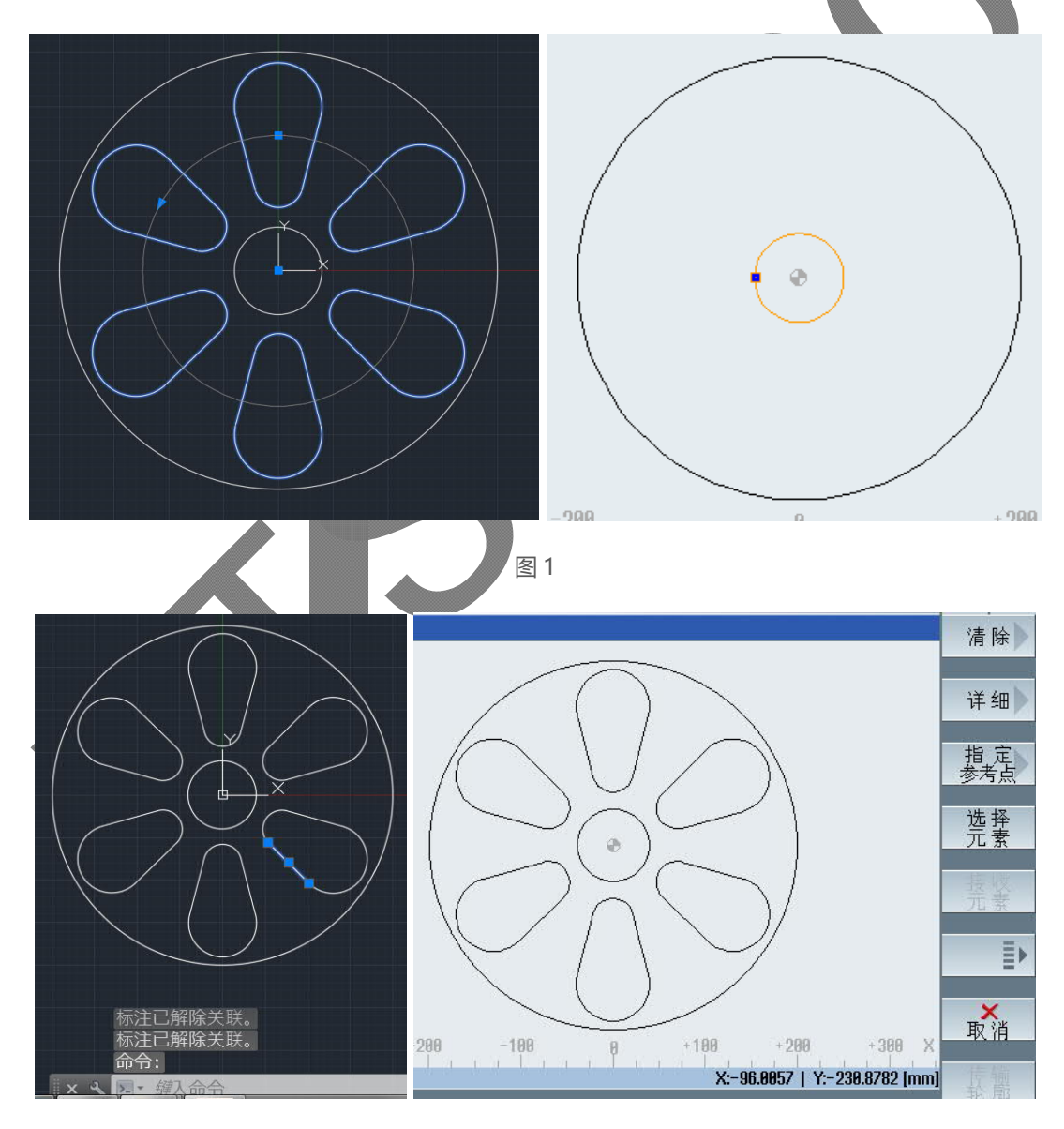

图 2

DXF-Reader 和轮廓编辑器虽然可以一次性读取所有线条(图 2), 但加工循环一次只处理一个封闭型腔(凸台) 或者单一起点和终点的路径,需要用 MCALL 指令重复调用该轮廓进行加工,请大家自己试一下(图 3)。

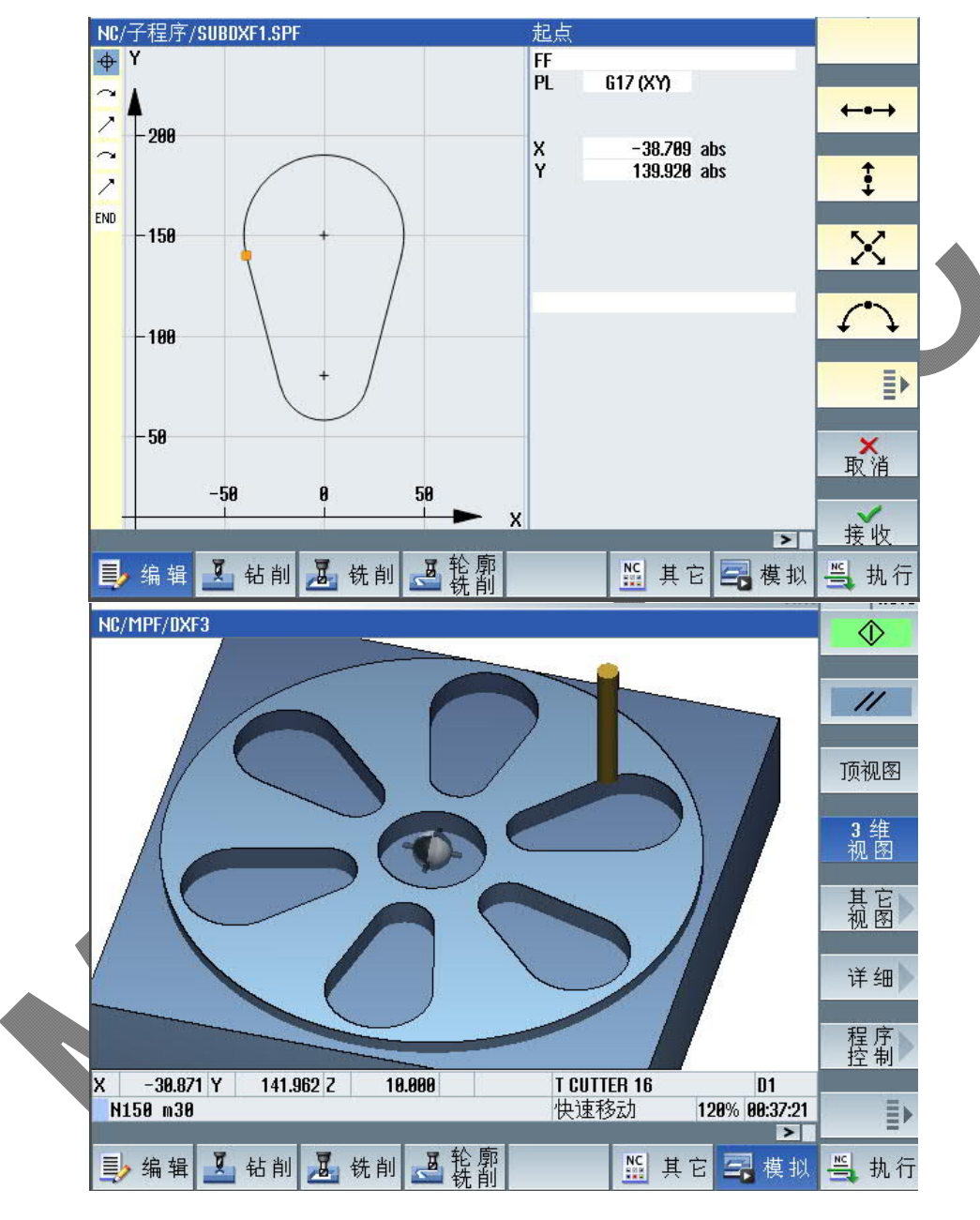

图 3

#### 3 CAD 部分复杂曲线在 DXF-Reader 中不显示

如下图 4 所示, CAD 图形由两条样条曲线和两个圆弧组成, 导入 DXF-Reader 后, 只显示两个圆弧。需要 将样条曲线进行"转换为多段线"操作(图 5), 并指定精度(0-99), 数值越高线段越多越密, 与原曲线拟合越 好,但会影响加工。请参考 SINUMERIK 相关切削运行控制指令。

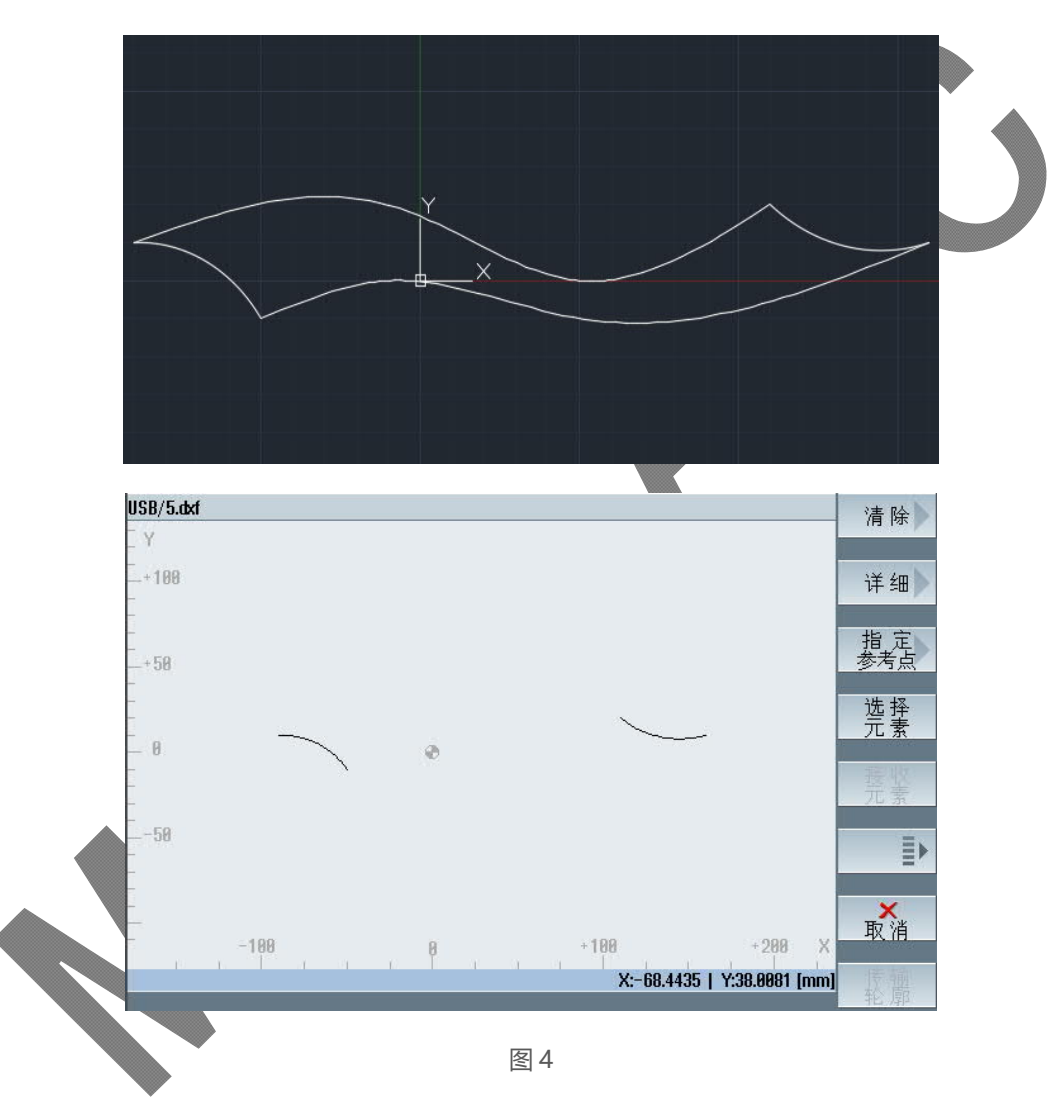

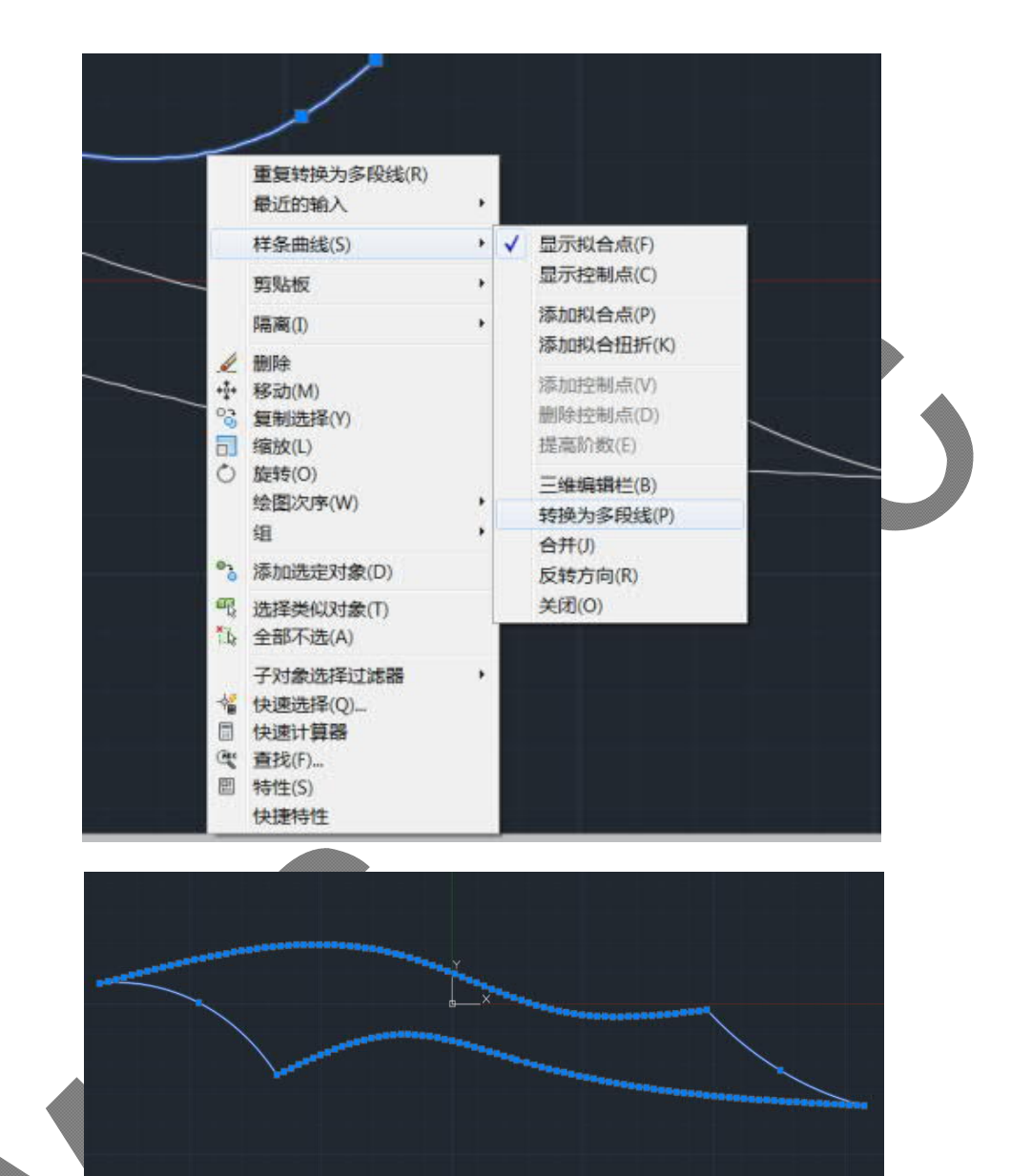

图 5

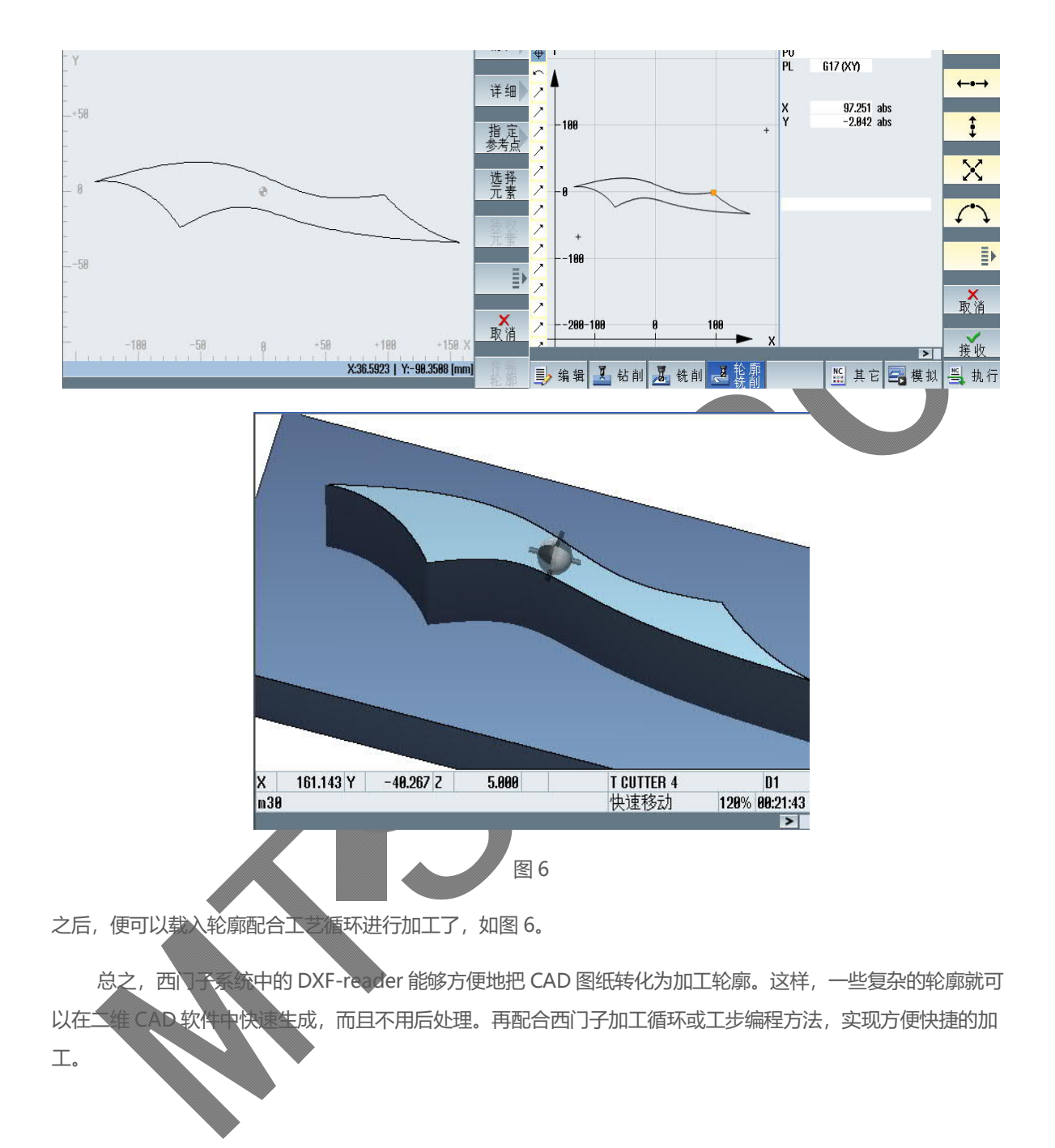

4 作者/联系人

Liu Rui 2018.04.10

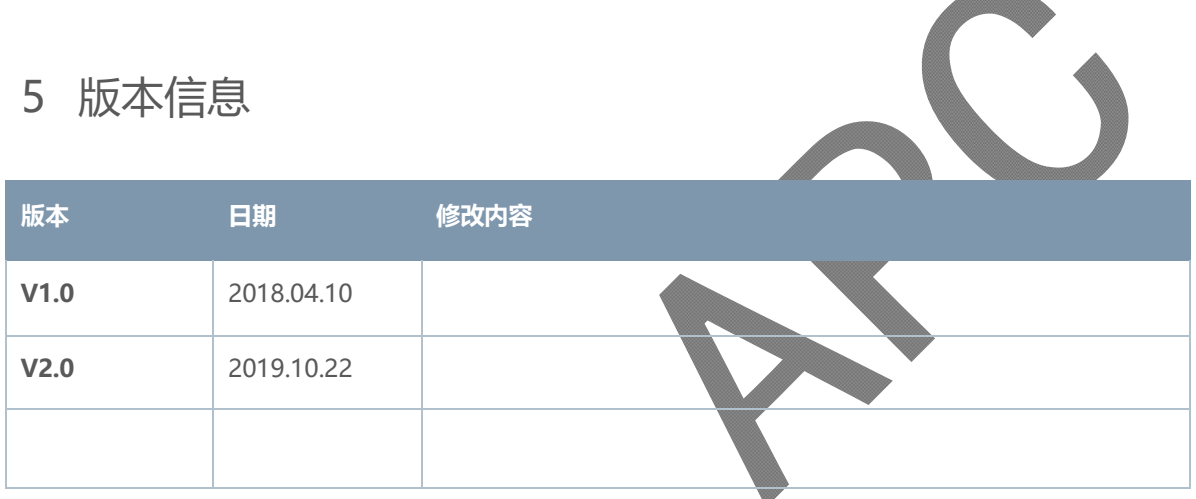